## **HIGH DESERT MUSEUM**

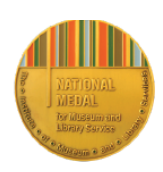

## **Proyecto NaturaLista de Observación de la Vida Silvestre de Oregon**

El proyecto de Observación de la Vida Silvestre de Oregon se basa en el uso de cámaras de rastreo (trail camera) y está dirigido por el High Desert Museum de Bend, en Oregon. El proyecto se centra en conectar a las personas con la vida silvestre e impulsar el compromiso con la ciencia comunitaria, a través del aumento del uso público de las cámaras de rastreo como herramienta para la observación responsable y no invasiva de las especies en todo Oregon. Los participantes pueden utilizar sus propios dispositivos o pedir prestada una cámara de rastreo al High Desert Museum o a las bibliotecas que forman parte del proyecto.

Para usar NaturaLista, primero debes crear una cuenta. Cuando la hayas creado, si estás frente a la computadora, sitúate junto al logo de NaturaLista en la esquina superior izquierda y utiliza el área de búsqueda para encontrar "Oregon Wildlife Watch" (Observación de la Vida Silvestre de Oregon).

Si estás usando el celular, vete a la parte inferior de la página principal, busca la opción "projects" (proyectos) y luego selecciona "Oregon Wildlife Watch" (Observación de la Vida Silvestre de Oregon). A continuación, puedes publicar todas las observaciones que hayas hecho de los animales. Las observaciones que se ajusten a los parámetros del proyecto, se agregarán de manera automática a este.

## **Cómo publicar las imágenes de la cámara desde la tarjeta SD**

Quita la tarjeta SD empujándola con cuidado hacia arriba hasta que haga clic y, enseguida, jala la tarjeta con suavidad hacia abajo para sacarla. Introduce la tarjeta en la ranura para tarjetas SD de la computadora o (si el tuyo no dispone de esta ranura) tendrás que utilizar un lector de tarjetas SD. No son caros y se pueden encontrar en tiendas de electrónica o artículos deportivos. Una vez que hayas introducido la tarjeta en la computadora o en el lector, ve al ícono de START (INICIO), y dale clic, luego busca el ícono de la tarjeta SD. Haz doble clic sobre el ícono de la tarjeta SD y una carpeta llamada DCIM aparecerá. Haz doble clic sobre la carpeta y aparecerá una nueva con el nombre 100\_BTCF. Tus imágenes se encuentran allí.

Si has encontrado imágenes que te gustaría publicar en tu cuenta, comienza haciendo clic sobre el botón verde **Publicar** en el encabezado de NaturaLista cuando hayas iniciado sesión. Desde la página de publicación, arrastra una o más imágenes desde tu archivo de la tarjeta SD. Con cada imagen se creará una 'ficha de observación' que podrás editar antes de enviarla.

Elige lo **que** crees haber visto de entre las sugerencias o mediante la búsqueda de un nombre. Si no encuentras lo que buscas, acércate todo lo que puedas y averigua sobre los "mamíferos" o los "pájaros". Si introduces un nombre científico no reconocido, haz clic sobre "Search external name providers" (buscar proveedores de nombres externos) para importar primero el organismo desde otro lugar.

o Utiliza el calendario para introducir **cuándo** observaste el organismo

 $\circ$  Escribe una dirección, y selecciona entre los lugares ofrecidos para calcular las coordenadas y un círculo de precisión que describa **dónde** te encontrabas. Puede que tengas que hacer *zoom* en el mapa y ajustar de manera manual la posición del marcador y el tamaño del círculo de precisión.

- o El campo de ubicación se establece como público de forma automática. Es una buena práctica cambiar esta opción a "oculto" para proteger la ubicación exacta de tu observación.
- o **Envía** tu observación.

Vuelve a consultar las **actualizaciones** de tus observaciones por parte de la comunidad o recibe una notificación por correo electrónico a la dirección que figura en la configuración de tu cuenta.